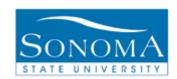

# Generating and Distributing Class Permission Numbers

**OBJECTIVE:** Provide instructions for effectively using class permission numbers.

## **CONTENTS:**

| LESSON 1: | <b>GENERATING</b> | <b>PERMISSION</b> | <b>NUMBERS BY</b> | <u> CLASS</u> | <u>2</u> |
|-----------|-------------------|-------------------|-------------------|---------------|----------|
| LESSON 2: | <b>GENERATING</b> | PERMISSION        | NUMBERS BY        | SUBJECT.      | 5        |
| LESSON 3: | DISTRIBUTING      | PERMISSION        | NUMBERS           |               | 7        |
| LESSON 4: | HOW A STUDE       | NT USES A PE      | ERMISSION NU      | JMBER         | 10       |

#### **NEED ADDITIONAL INFORMATION?**

For further questions on this process please go to the CMS webpage at <a href="http://www.sonoma.edu/it/cms/contact.html">http://www.sonoma.edu/it/cms/contact.html</a> to locate the <a href="https://www.sonoma.edu/it/cms/contact.html">Student Records Functional Lead</a>.

1

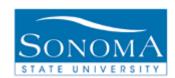

# **Lesson 1: Generating Permission Numbers By Class**

**Navigation**: Records and Enrollment > Term Processing > Class Permissions > Class Permissions > Permission to Add (tab)

#### **Introduction:**

Class permission numbers are an effective way to permit students into a class which has established pre-requisites, requires department consent, or has reached the enrollment capacity. Users with security will be provided access to generate permission numbers with a designated expiration date. Permission numbers can be valid for any of the following:

- Closed Class Allows students to enroll in a class that is full including one where all available seats are subject to reserve capacity requirements that they might not meet. Use of this override is very limited and should only be made in consultation with the School Scheduler.
- Requisites Not Met Allows students to enroll in a class for which they do not meet the prerequisites.
- Consent Required Allows students to enroll in a class that requires instructor or department consent to add.
- Career Restriction Allows students to enroll in a class that is outside their career, i.e. a PBAC enrolling in a UGRD course.
- Permission Time Period Allows students to enroll in the class during the enrollment periods.
   This option should always be checked.

Note: At this time, the Assign More Permission Numbers generate option will only display for the first section if the View All feature is selected. CMS recommends using View 1 and clicking the arrow button so select the appropriate section to assign permission numbers.

Additionally, the order of sections is based on the class number rather than the section number. Please review the section number *before* creating permission numbers to make sure you are adding to the desired class.

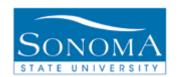

| Step | Directions            | Screenshot                                                                                                    |  |  |  |
|------|-----------------------|----------------------------------------------------------------------------------------------------|--|--|--|
| 1    | Navigate to Class     | Records and Enrollment > Term Processing > Class                                                                                                    |  |  |  |
|      | Permissions.          | Permissions > Class Permissions > Permission to Add                                                                                                 |  |  |  |
| 2    | Search for the        | Class Permissions                                                                                                    |  |  |  |
|      | desired term and      |                                                                                                    |  |  |  |
|      | class.                | Enter any information you have and click Search. Leave fields blank for a list of all v                                                             |  |  |  |
|      |                       | Find an Existing Value                                                                                                    |  |  |  |
|      |                       | Limit the number of results to (up to 300): 300                                                                                                    |  |  |  |
|      |                       | Academic Institution: = ▼ SOCMP                                                                                                    |  |  |  |
|      |                       | Term: 2127 Q                                                                                                    |  |  |  |
|      |                       | Subject Area: =   ASTR                                                                                                    |  |  |  |
|      |                       | Catalog Nbr: begins with v 100                                                                                                    |  |  |  |
|      |                       | Academic Career:  Campus: begins with   Q                                                                                                    |  |  |  |
|      |                       | Description: begins with •                                                                                                    |  |  |  |
|      |                       | Course ID: begins with ▼                                                                                                    |  |  |  |
|      |                       | Course Offering Nbr: = 🔻                                                                                                    |  |  |  |
|      |                       | Case Sensitive                                                                                                    |  |  |  |
|      |                       | Search Clear Basic Search  Save Search Criteria                                                                                                    |  |  |  |
| 3    | Review the Course     |                                                                                                    |  |  |  |
|      | and Class Section     | Permission to Add                                                                                                    |  |  |  |
|      |                       | Course ID: 030597 Course Offering Nbr: 1 Academic Institution: Sonoma State University                                                              |  |  |  |
|      | data to confirm the   | Term:   Fall 2012                                                                                                    |  |  |  |
|      | correct class has     | Catalog Nbr: 100 Descriptive Astronomy  Class Section Data Find I View All Find III 1 of 3 D Last                                                   |  |  |  |
|      | been selected. This   | Session: 1 Regular Academic Session Class Nbr: 2664 Class Status: Active                                                                            |  |  |  |
|      | is an example:        | Class Section: 001 Class Type: Enrollment Section  Component: Lecture Instructor: S                                                                 |  |  |  |
|      | <u> </u>              | Student Specific Permissions                                                                                                    |  |  |  |
| 4    | Set the defaults. The |                                                                                                    |  |  |  |
| -    | Expiration Date will  | ▼ Defaults                                                                                                    |  |  |  |
|      | default as the Last   | Expiration Date: 09/04/2012                                                                                                    |  |  |  |
|      | Day to Add/Drop but   | Permission Valid For: <u>Closed Class</u> <u>Requisites Not Met</u> <u>Consent Required</u> <u>Career Restriction</u> <u>Permission Time Period</u> |  |  |  |
|      | can be changed.       |                                                                                                    |  |  |  |
|      | Select the Permission |                                                                                                    |  |  |  |
|      | Valid For options as  | Note: Definitions for each permission type may be found at the                                                                                      |  |  |  |
|      | appropriate.          | introduction of this lesson.                                                                                                    |  |  |  |

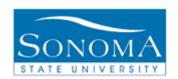

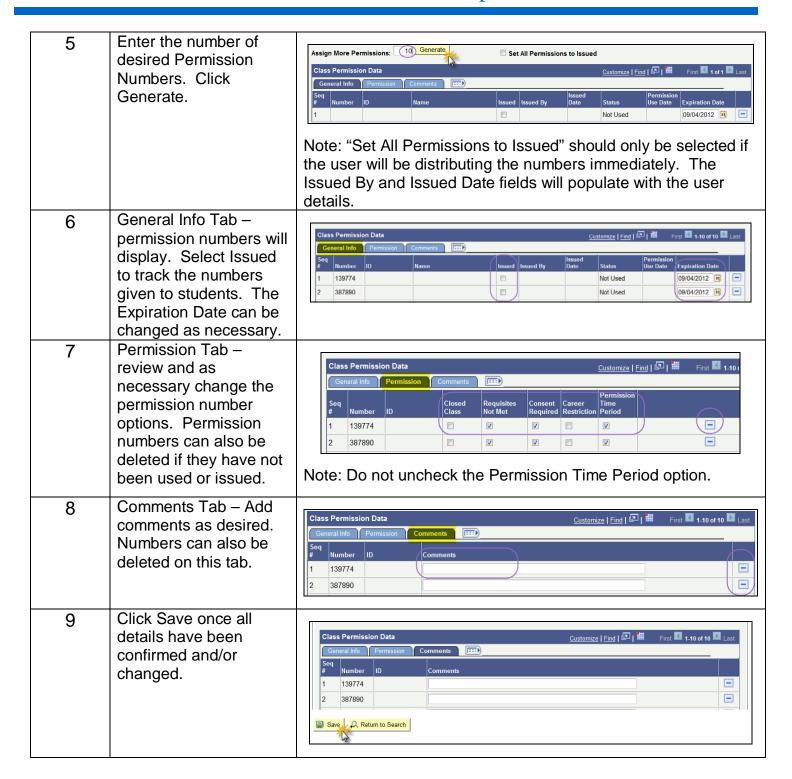

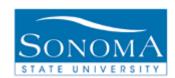

# **Lesson 2: Generating Permission Numbers By Subject**

**Navigation**: Records and Enrollment > Term Processing > Class Permissions > Generate Add Permissions

#### **Introduction**:

Users are able to generate permission numbers for an entire subject with this functionality. Settings on the run control can be selected to create the amount of permission numbers desired. Descriptions for each of the permission options may be found in the introduction of Lesson 1.

Because the permission numbers are created for an entire subject, it is important to carefully review all settings on the run control before processing. If mistakes are made, manual clean-up per class will be the only solution.

Note: Generating permission numbers by subject can only be run once per term per subject. Additional permission numbers can be generated by class by following Lesson 1.

| Step | Directions                                                                                                    | Screenshot                                                                                                    |  |  |
|------|----------------------------------------------------------------------------------------------------|----------------------------------------------------------------------------------------------------|--|--|
| 1    | Navigate to Class                                                                                                    | Records and Enrollment > Term Processing > Class                                                                                                    |  |  |
|      | Permissions.                                                                                                    | Permissions > Generate Add Permissions                                                                                                    |  |  |
| 2    | Click on 'Add a New Value'. Enter the title of your 'Run Control' with no spaces. Click Add. This new Run Control will be saved to your profile and can be located by clicking Search.                                                  | Generate Add Permissions  Eind an Existing Value Add a New Value  Run Control ID: Add_Permission_Numbers_Subject                                                                                                    |  |  |
| 3    | Enter the Run Control settings. "Percent of Enrollment Capacity" will calculate the amount of numbers to create based on capacity. If the "Minimum of Permission Assign" is set, at least that many numbers will be created. Click Run. | Generate Add Permissions Run Control ID: Add_Permission_Numbers_Subject *Academic Institution: SOCMPQ Sonoma State University  Find   Virw All Find    Academic Group:  "Term: 2127 Q Fall 2012 Subject Area: ASTR Astronomy  Percent of Enrollment Capacity: 0 10 Minimum of Permission Assign: 10 Commit Frequency: 0 10 Permission Expire Date: 09/04/2012   11 Permission Valid For:  Closed Class Requisites Not Met Consent Required Override Career Permission Time Period |  |  |

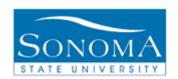

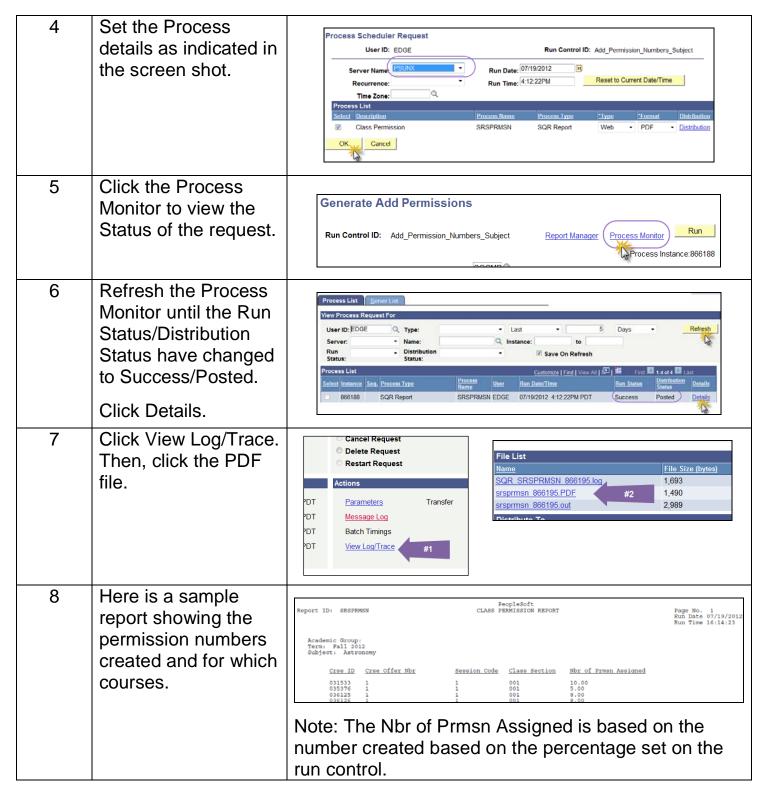

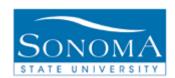

# **Lesson 3: Distributing Permission Numbers**

**Navigation**: Records and Enrollment > Term Processing > Class Permissions > Class Permissions

#### **Introduction:**

Once permission numbers have been generated, users with access can issue them to students directly or to faculty who wish to manage which students move into their class. Before issuing the number, the permission options should be reviewed to ensure that the appropriate one is being handed out, i.e. avoid handing out a permission number which overrides a closed class when that is not the intent.

Once the permission number is used, the student's ID, the status of the permission number, and the permission use date will be displayed. In some examples, a student will use the number to add the class and then drop. Both of these actions will record on the status, but only the date of the last action will be noted.

Note: At this time, the order of sections is based on the class number rather than the section number. Please review the section number *before* distributing permission numbers.

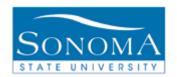

| Step | Directions                                                                                                    | Screenshot                                                                                                    |
|------|----------------------------------------------------------------------------------------------------|----------------------------------------------------------------------------------------------------|
| 1    | Navigate to Class Permissions.                                                                                                    | Records and Enrollment > Term Processing > Class<br>Permissions > Class Permissions > Permission to Add<br>(tab)                                                                                                    |
| 2    | Search for the desired term and class.                                                                                                    | Class Permissions  Enter any information you have and click Search. Leave fields blank for a list of all v  Find an Existing Value  Limit the number of results to (up to 300): 300  Academic Institution:                                                                                                    |
| 3    | Review the Course and Class Section data to confirm the correct class has been selected. This is an example:                                                                | Permission to Add  Course ID: 030597 Course Offering Nbr: 1 Academic Institution: Sonoma State University Term: Fall 2012 Undergrad Subject Area: ASTR Astronomy Catalog Nbr: 100 Descriptive Astronomy  Class Section Data  Session: 1 Regular Academic Session Class Nbr: 2664 Class Status: Active Class Section: 001 Class Type: Enrollment Section  Component: Lecture Instructor: S  Student Specific Permissions |
| 4    | Review the Class Permission Data for the generated numbers.  General Info Tab – all permission numbers will display. Any numbers that have been issued cannot be re-issued. | Class Permission Data  Customize   Find                                                                                                    |

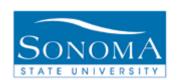

| 5     | =                                                      |                                  | Class Permission Data  Customize   Find   🗗   ## First 🔣 1.13 of 13 💟 Last |          |           |              |                    |                     |                       |                           |
|-------|--------------------------------------------------------|----------------------------------|----------------------------------------------------------------------------|----------|-----------|--------------|--------------------|---------------------|-----------------------|---------------------------|
|       | review the permission                                  | General Info Permission Comments |                                                                            |          |           |              |                    |                     |                       |                           |
|       | number options tied to each number. Changes to options | Seq#                             | Number                                                                     | ID       |           | Closed Class | Requisites Not Met | Consent<br>Required | Career<br>Restriction | Permission Time<br>Period |
|       |                                                        | 1                                | 642720                                                                     |          |           |              |                    |                     |                       |                           |
|       |                                                        | 2                                | 580635                                                                     |          |           |              | V                  | <b>V</b>            |                       | <b>V</b>                  |
|       | can only be done by those with access.                 |                                  |                                                                            |          |           |              |                    |                     |                       |                           |
| 6     | Comments Tab -                                         |                                  |                                                                            |          |           |              |                    |                     |                       |                           |
|       | Review any                                             |                                  |                                                                            | Class    | Permissi  | on Data      |                    |                     |                       |                           |
|       | comments added                                         |                                  |                                                                            | Gen      | eral Info | Permission   | Comments           | <b></b>             |                       |                           |
| VVIII | when generated.                                        |                                  |                                                                            | Seq<br># | Number    | ID           | Commen             | ts                  |                       |                           |
|       |                                                        |                                  |                                                                            | 1        | 642720    |              |                    |                     |                       |                           |
|       |                                                        |                                  |                                                                            | 2        | 580635    |              |                    |                     |                       |                           |

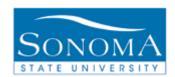

## Lesson 4: How a Student Uses a Permission Number

Navigation: Student Center > Enroll > Select Term if prompted > Search

#### Introduction:

This lesson has been created to offer support to Department staff who are helping students use a distributed permission number. Student documentation can also be found on the Registrar's Office web site.

| Step | Directions                                   | Screenshot                                                                                                    |  |  |  |  |
|------|----------------------------------------------|----------------------------------------------------------------------------------------------------|--|--|--|--|
| 1    | Navigate to Enroll in the Student Center.    | Student Center  Anastasia's Student Center  ✓ Academics  Class Search Enroll My Academics  Fall 2012                                                                                                |  |  |  |  |
| 2    | Select the appropriate Term. Click Continue. | Add Classes  Select Term  Select a term then click Continue.  Term Career Institution  Summer 2012 Undergraduate Sonoma State University  Fall 2012 Undergraduate Sonoma State University  CONTINUE |  |  |  |  |

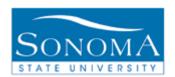

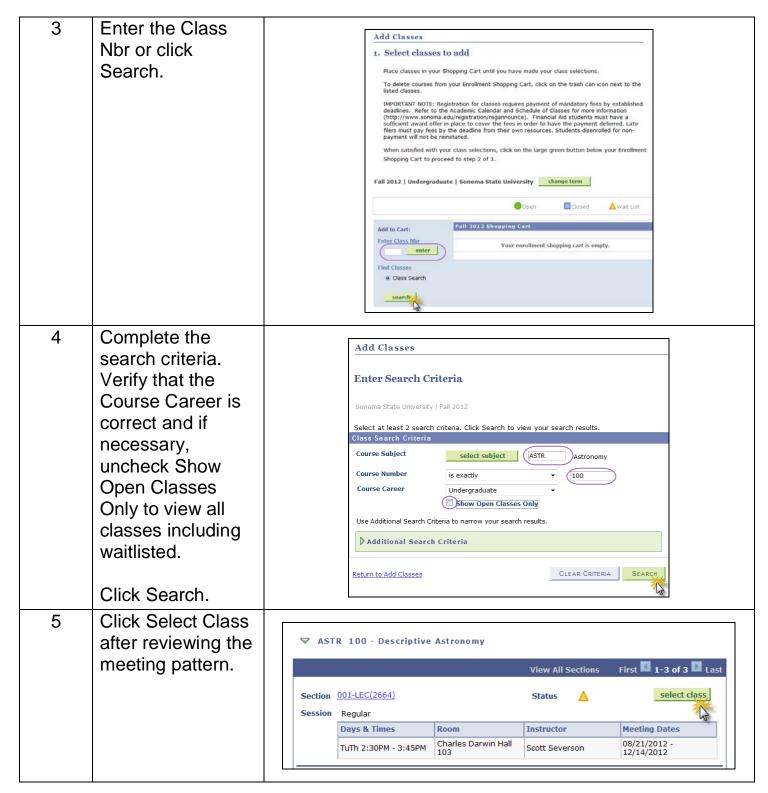

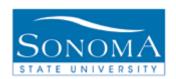

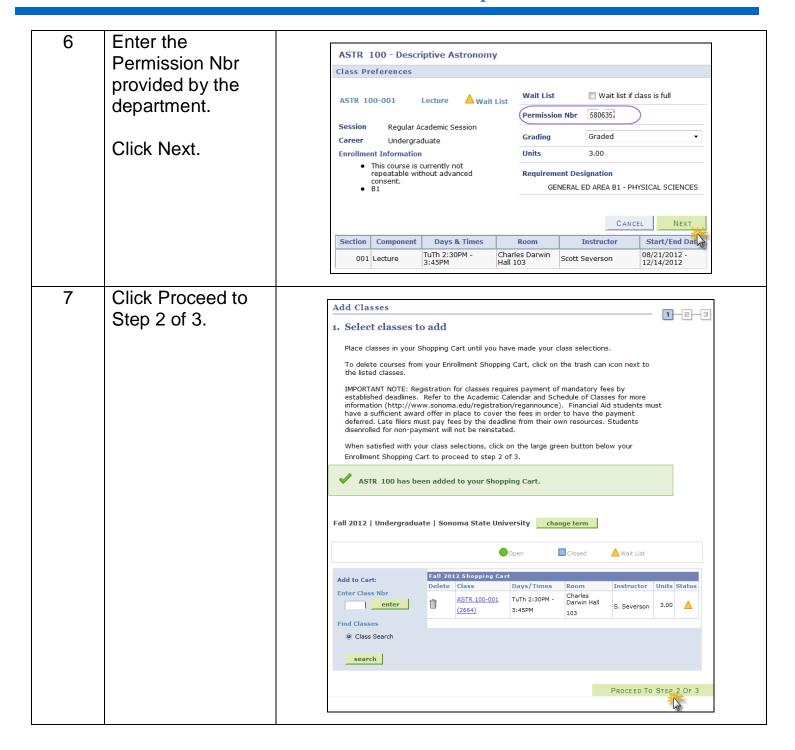

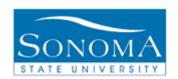

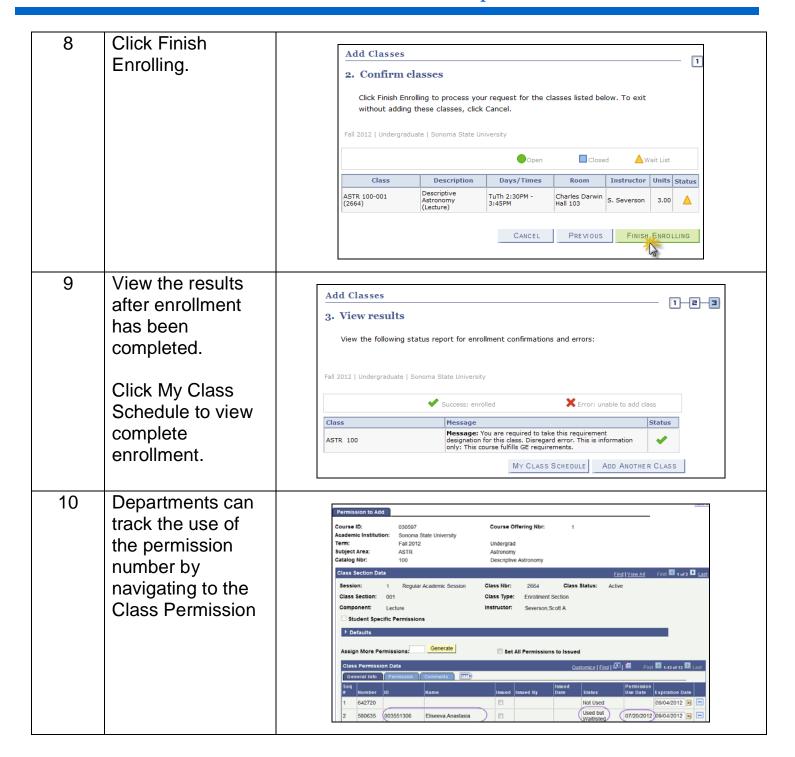